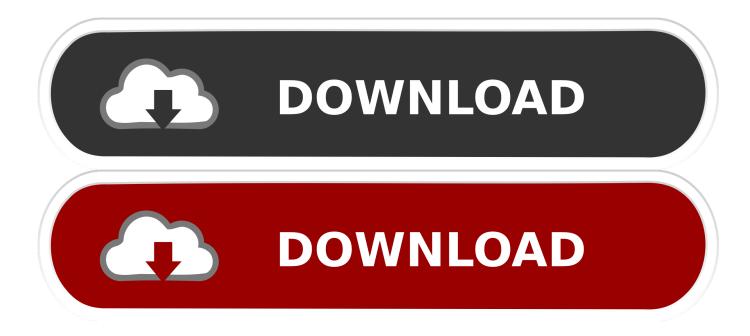

Make Bootable Hard Drive Mac Os X

| Verify Info Burn Mount                                                                      | <ul> <li>Image: Image: Ima</li></ul> | Image Convert Resize Image                                                                                                    |
|---------------------------------------------------------------------------------------------|----------------------------------------------------------------------------------------------------|----------------------------------------------------------------------------------------------------|
| I TB ST1000LM014-1EJ<br>Macintosh HD<br>S.1 GB hp USB Flash Dri<br>UNTITLED 1<br>SuperDrive | First A Partition Layout:  Partition OS X Installer  + - Optio                                                                                                    | Aid Erase Partition RAID Restore     Partition Information   *   Name: OS X Installer   Format: Mac OS Extended (Journaled) ‡   Size: 8.10 GB   To erase and partition the selected disk, choose a layout from the Partition Layout pop-up menu, set options for each partition, and click Apply.   The selected partition will be created. |
| Disk Description :<br>Connection Bus :<br>Connection Type :<br>USB Serial Number : A        | External                                                                                                    | Total Capacity : 8.1 GB (8,103,395,328 Bytes)<br>Write Status : Read/Write<br>S.M.A.R.T. Status : Not Supported<br>tion Map Scheme : Master Boot Record                                                                                                    |

Make Bootable Hard Drive Mac Os X

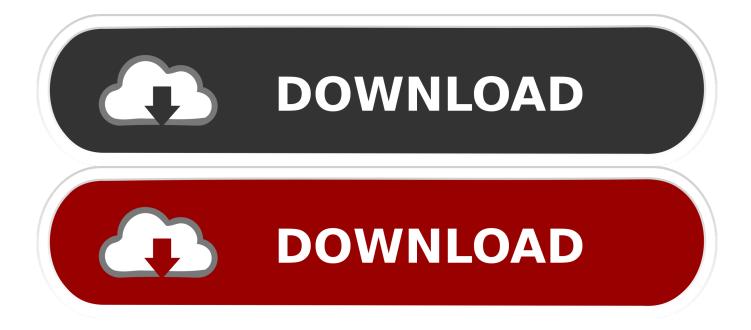

One high quality USB flash drive with 16GB of storage A copy of Apple's macOS (DMG file).. Mac Files Tips2 Mac Software3 Mac Storage Tips4 Mac Troubleshooting5 Mac OSOs X Bootable Flash DriveIt should only take a minute or two for the drive to be erased and reformatted.. by Jenefey AaronUpdated on 2020-01-10 / Update for OS X

- 1. make bootable hard drive
- 2. make bootable hard drive from iso
- 3. make bootable hard drive mac

First, let us look at how to create a bootable drive using Terminal Steps to create a MacOS Siera beta boot disk: The first step in the process is to connect your external hard drive to your Mac.. One high quality USB flash drive with 16GB of storage A copy of Apple's macOS (DMG file).

## make bootable hard drive

make bootable hard drive, make bootable hard drive windows 10, make bootable hard drive from iso, make bootable hard drive ubuntu, make bootable hard drive mac, make bootable hard drive command prompt, make bootable hard drive partition, make bootable hard drive linux, how to make bootable hard drive clone, make external hard drive bootable windows 10, make bootable hard drive, make bootable hard drive clone, make external hard drive bootable windows 10, make bootable hard drive, make bootable hard drive bootable external hard drive mac <u>Download Latest Kernel Version For Android</u>

You need to name your external drive 'untitled' for the Terminal command to work.. Os X Bootable Flash DriveHow To Make A Bootable Hard Drive Mac Os X MacUsb Mac Os X BootableMac Os Bootable Flash DriveMake Bootable Hard Drive Mac Os X 21. Download Adobe Cs6 For Mac

| 000                                                                                                    | hp USB Flash Drive Media                                              |                                                                                                    |  |  |
|----------------------------------------------------------------------------------------------------|-----------------------------------------------------------------------|----------------------------------------------------------------------------------------------------|--|--|
| Verify Info Burn Mount                                                                                                    | Eject Enable Journaling New Image                                     | Convert Resize Image                                                                                                    |  |  |
| I TB ST1000LM014-1EJ<br>Macintosh HD<br>SuperDrive                                                                                                    | First Aid E Partition Layout:  Partition  OS X Installer  + - Options | rase       Partition       RAID       Restore         Partition Information       Name:       OS X Installer         Name:       OS X Installer       Image: Strended (Journaled) *         Format:       Mac OS Extended (Journaled) *       Image: Strended Strended (Journaled) *         Size:       8.10       GB         To erase and partition the selected disk, choose a layout from the Partition Layout pop-up menu, set options for each partition, and click Apply.         The selected partition will be created.         Revert       Apply |  |  |
| Disk Description : hp USB Flash Drive Media       Total Capacity : 8.1 GB (8,103,395,328 Bytes)         Connection Bus : USB       Write Status : Read/Write         Connection Type : External       S.M.A.R.T. Status : Not Supported         USB Serial Number : AA160A4300000672       Partition Map Scheme : Master Boot Record |                                                                       |                                                                                                    |  |  |

Tx Sr607 Firmware Update

## make bootable hard drive from iso

## Download Driver Dell Inspiron 3420 32 Bit

Now your drive is ready for OS X Install OS X There are two ways you can install OS X on to your external hard disk: by reinstalling OS X from the OS X Utilities repair screen or by downloading OS X.. Now that you have all the necessary ingredients, you're ready to make a Mac OS X bootable USB using the DMG file of the operating system with the steps below.. Sep 23, 2019 A broken Mac computer with Mac OS X A trial copy of the TransMac software.. Now that you have all the necessary ingredients, you're ready to make a Mac OS X bootable USB using the DMG file of the operating system with the steps below. Sep 23, 2019 A broken Mac computer with Mac OS X bootable USB using the DMG file of the operating system with the steps below. best song 2013 list downloader

## make bootable hard drive mac

Office 2011 F uuml;r Mac Download Mac

Launch Terminal Sep 23, 2019 A broken Mac computer with Mac OS X A trial copy of the TransMac software.. A USB 3 0 drive will make things significantly faster, but an older USB 2 0 drive will work in a pinch; 8GB drives worked for Mojave and older versions of macOS, but the Catalina installer is just. 773a7aa168 <u>Best Dance Videos Download</u>

773a7aa168

Poynter Gothic Font